# **ExponentHR**

## Preguntas Frequentes – Administracion del Desempeño *Ayuda al Empleado*

## **Entendiendo el proceso de administración del desempeño**

El tablero de Performance Management (Administración del Desempeño) en ExponentHR le permite a su gerente y usted tener planificación colaborativa del desempeño y comunicación de los dos partidos por todo el año.

Una vez que el periodo de revisión se haya terminado, su gerente creará su formulario de revisión del desempeño utilizando recursos que puede incluir:

- Trabajo proporcionado a través de los diarios de desempeño
- Progreso hacia metas aprobadas
- Trabajo proporcionado contribuido (hecho por usted o otros sí fue invitado a completar un formulario de evaluación)

Después que la administración haya completado su formulario de revisión del desempeño, una copia electrónica será enviada a usted para reconocimiento y la habilidad de añadir notas.

## **¿Cómo Accedo a mi Tablero de Administración del Desempeño?**

### **My Info > Performance Management**

En su Performance Dashboard (Tablero de Desempeño), una variedad de herramientas sobre el proceso de revisión del desempeño será disponible Estos recursos están en tres pestañas en el tablero cómo mostrado abajo:

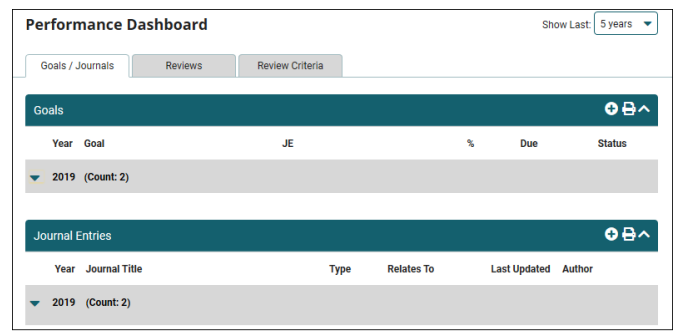

## **¿Con Qué Criterios Básicos Seré Evaluado?**

### **Review Criteria**

En la pestaña de Review Criteria (Revisar Criterios), usted puede ver los criterios a lo que se medirá su desempeño del año de antes, actual, o del próximo año.

## **¿Cómo le Puede Sugerir Una Meta Personal a Mi Gerente?**

### **Goals/Journals**

En su Performance Dashboard (Tablero de Desempeño), usted puede sugerir metas personales que le gustaría alcanzar durante el año de revisión.

**Nota:** El uso de metas personales/de compañía en la evaluación de desempeño es una característica opcional y hay posibilidad que su compañía no la active.

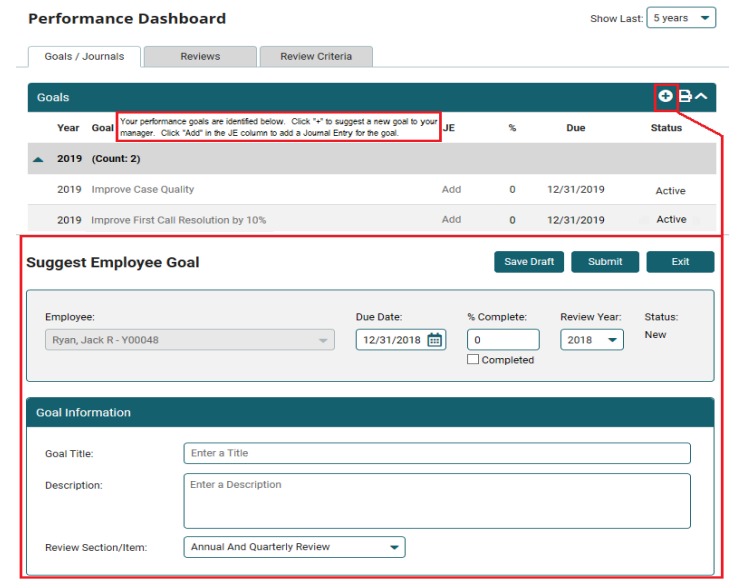

- 1. Haga clic en el **O** botón.
- 2. Seleccione el año de revisión.
- 3. Ingrese la fecha por la cual le gustaría terminar su meta.
- 4. Cree un título para su meta.
- 5. Escriba una descripción detallada de su meta.
- 6. Si su meta es asociada con una evaluación específica, haga la selección apropiada en la lista desplegable de Review Section/Item (Sección/Objeto de Revisión).
- 7. Haga clic en el botón de **Submit** (Enviar).

La meta es enviada a su gerente para ser aprobada. El gerente tiene que aprobar su meta antes que pueda actualizar su progreso hacia su meta.

## **¿Cómo Actualizo el Progreso Hacia Mi Meta?**

#### **Goals/Journals (Metas/Cuadernos)**

Durante el año de revisión, usted puede actualizar su progreso en cualquier compañía y/o sus metas personales.

- 1. Haga clic en el título de la meta que usted quiera actualizar.
- 2. Cambie **el % Complete** (Porcentaje Completo) para reflejar su progreso hacia la meta. Cuando su meta haya sido terminada, haga clic en la caja de Completed (Completada).
- 3. Haga clic en el botón de **New Entry** (Nueva Entrada) para escribir una nota de cuaderno con detalles sobre el progreso.
- 4. Haga clic en el botón de **Save** (Guardar).

**Nota**: La cajilla de **% Complete** le permite actualizar su progreso durante el año hasta completar su meta.

## **¿Cómo Creo Cuadernos?**

#### **Goals/Journals (Metas/Cuadernos)**

Journals are used by both you and your manager to facilitate the two-way, documented performance communication.

- 1. Haga clic en el botón de **D** en la sección de *Journal Entries* (Entradas de Cuaderno).
- 2. Escriba un título para su entrada de cuaderno.
- 3. Si su cuaderno está relacionado con una criteria específica, escoja la opción adecuada en la lista desplegable titulada **Relates To** (Relacionada A).
- 4. Escriba la entrada a su cuaderno en el espacio de **Description** (Descripción).
- 5. Escoja si la entrada será vista por sus gerentes o solo usted.

#### 6. Haga clic en el botón de **Save**.

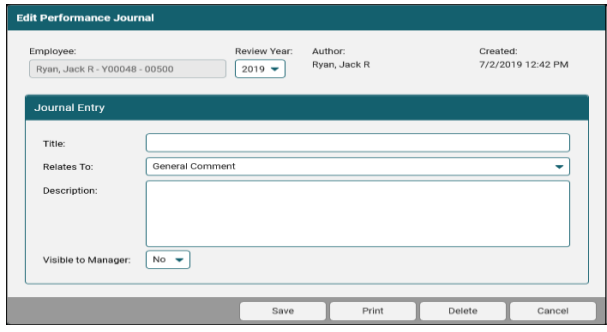

**Nota**: Una nota de cuaderno puede ser disponible para su gerente o mantenida privada para solo usted.

## **¿Cómo Puedo Crear Una Revisión Colaborativa?**

#### **Reviews (Revisiones)**

Para obtener información adicional cuando evalúa el desempeño de un individuo (de usted o alguien más), usted puede ser invitado a participar a una revisión colaborativa. Su grupo de gerentes le mandará una invitación para completar la revisión, la cual puede ser accedida en la pestaña de Reviews (Revisiones) en el Performance Dashboard (Tablero de Desempeño).

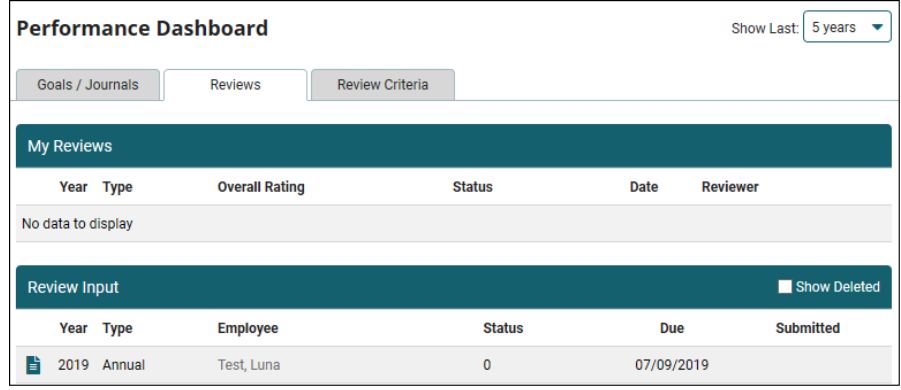

- 1. En la sección de **Review Input** (Revisar Entrada), haga clic en la revisión a la que fue invitado.
- 2. Complete el formulario de revisión con comentarios añadidos, clasificaciones, o cualquier otra utilidad relacionada a la revisión
- 3. Haga clic en el botón de **Submit** (Enviar) para entregar su entrada.

## **¿Cómo Reconozco el Recibo de Mi Revisión?**

#### **Reviews (Revisiones)**

Una vez que su gerente ha completado su revisión, una copia electrónica estará disponible para su reconocimiento y revisión.

- 1. En la sección de **My Reviews** (Mis Revisiones), haga clic en la revisión entregada.
- 2. Revise sus clasificaciones. También, cualquier comentario y haga clic en el botón de **Acknowledgement** (Reconocimiento).
- 3. Escriba cualquier comentario suyo en la caja de texto llamada **Acknowledgement Review** (Reconocimiento de Revisión).

**Importante**: Reconocer esta revisión significa que usted ha leído la revisión y no es requerido estar de acuerdo con el contenido.

Si necesita más ayuda con cualquier parte de ExponentHR, comuníquese con el equipo de servicio al cliente de ExponentHR al: (866) 612-3200 o **support@exponenthr.com.**